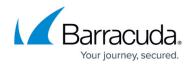

# How to Set Up Systems for Federated Search

https://campus.barracuda.com/doc/41097493/

This article refers to <u>Barracuda Message Archiver Legacy Release</u> firmware or higher, on models 450 and higher.

Federated search allows search across multiple connected Barracuda Message Archivers or Barracuda Cloud from a single search query allowing you to compare all data across all connected Barracuda Message Archivers in your network rather than searching individual systems. When you run a search query, all content available on each system in the connection or Barracuda Cloud is searched, and the result is returned in the search query display.

#### Configuration Synchronization

Configuration synchronization is not available for Barracuda Message Archivers that are configured for Federated search unless the systems are mirrored with each other. Note that it is not mandatory to have the same configuration on mirrored systems.

You can query all export and forwarding tasks from all Federated systems in the **BASIC** > **Search** > **Tasks** page of any appliance connected through the **Federated Search** section in the **ADVANCED** > **Clustering** page.

To avoid unexpected search results, verify that each Barracuda Message Archiver in the cluster uses the same LDAP service configuration.

## **Enable Federated Search**

Use the following steps to connect systems to search across multiple connected systems:

- 1. Log in to a Barracuda Message Archiver in your network, and go to the **ADVANCED** > **Clustering** page.
- 2. In the Federated Search section, click Connect Archiver.
- 3. In the **Connect Archiver** dialog box, enter the **Hostname** and **Admin Password** of the Barracuda Message Archiver to which you want to connect, and then click **OK**.
- 4. Click **Save**. The connection details display in the table. The two systems are automatically connected, and the connection is now bi-directional.
- 5. Repeat steps 2 through 4 to add additional systems for Federated Search. Note that you only

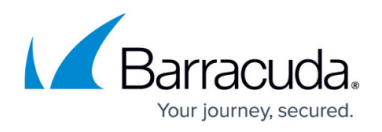

need to add a new system to one of the Barracuda Message Archiver's connected for Federated Search.

### **Disable Federated Search**

You can remove a specific Barracuda Message Archiver from all Federated connections, or you can select to remove the connection between the Barracuda Message Archiver you are currently logged into and a specific system in the connection.

If you do not want to remove a system, you can select specific search sources for search queries in the **BASIC > Search** page. For more information, see the *Select Federated Systems* to Include in Search section in How to Run a Federated Search.

Use the following steps to remove the current Barracuda Message Archiver from all Federated search connections:

- 1. Log in to the Barracuda Message Archivers, and go to the **ADVANCED** > **Clustering** page.
- In the Federated Search section, click Remove to the right of the current system (labeled This archiver), and then click Save. The current Barracuda Message Archiver is automatically removed from the Federated search connection.

Use the following steps to disconnect a specific Barracuda Message Archiver from a Federated search connection:

- 1. Log in to one of the Federated Barracuda Message Archivers, and go to the **ADVANCED** > **Clustering** page.
- 2. In the **Federated Search** section, Click **Remove** to the right of the system you want to remove from the connection, and then click **Save**.
- 3. The selected system is removed from the connection; all other systems in the Federated search connection are unaffected.

## **Federated Search Time Zone**

When a search is run, all Federated systems included in the search use the time zone of the local browser. If you want to specify a different time zone, you can add a date offset to an **Advanced** > **Date** search from the **BASIC** > **Search** page. For example, to add a GMT offset, enter the date in the form: 2013-01-01 -0400

When a search is saved, the local browser's time zone is saved with the search so that when the

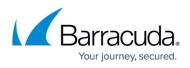

search is loaded from another location, the original time zone from when the search was saved is used.

## Barracuda Message Archiver

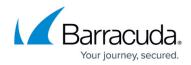

© Barracuda Networks Inc., 2024 The information contained within this document is confidential and proprietary to Barracuda Networks Inc. No portion of this document may be copied, distributed, publicized or used for other than internal documentary purposes without the written consent of an official representative of Barracuda Networks Inc. All specifications are subject to change without notice. Barracuda Networks Inc. assumes no responsibility for any inaccuracies in this document. Barracuda Networks Inc. reserves the right to change, modify, transfer, or otherwise revise this publication without notice.